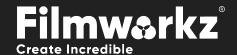

# STEREOFIX USER GUIDE

# WHAT DOES IT DO?

**DVO Stereo Fix** is an advanced stereo enhancement tool designed to resolve color matching and geometry alignment issues with stereo sequences. The tool can address areas with problems when they appear over the entire image frame (global correction) or in different areas inside a frame (local correction).

The tool will be able to correct most problems automatically but where this isn't possible, controls are available to allow straightforward manual correction.

# **HOW DO YOU USE IT?**

**DVO Stereo Fix** works on the following platforms:

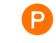

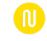

PHOENIX

NUCODA

If you're already a Filmworkz veteran, you can jump right in and use **DVO Stereo Fix**, however if you need a hand getting going, check out these QuickStart Guides:

PHOENIX QUICKSTART GUIDE

NUCODA QUICKSTART GUIDE

# GETTING STARTED

- 1. Launch your platform on your workstation.
- 2. Locate the toolbar, (positioned on the left-hand side of the interface)

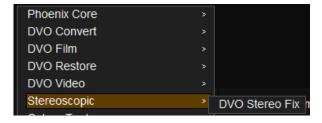

3. Scan the toolbar options until you find the **DVO Stereo Fix** tool.

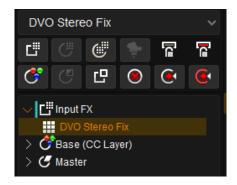

4. Click on it and the control panel under appears:

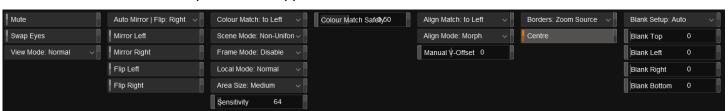

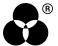

# **CONTROL PANEL EXPLAINED**

# **ENABLING STEREO WORK**

Some basic setup is required to use the DVO Stereo Fix tool.

### **PROJECT**

Your project should be enabled for Stereoscopic Output:

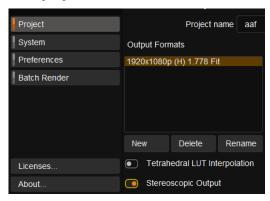

# **COMPOSITION**

You should have Multi-track Grading enabled inside the project:

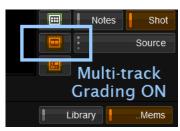

A clip with multi-track enabled will display edge markers as shown below:

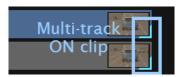

# **ADDING THE TOOL**

DVO Stereo Fix must be added as an Input FX tool:

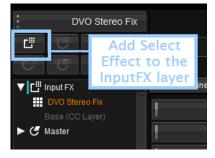

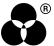

# **OVERVIEW**

The tool has the following basic control layout, with the two primary tool areas being:

- Color Matching controls
- Alignment (geometry) controls

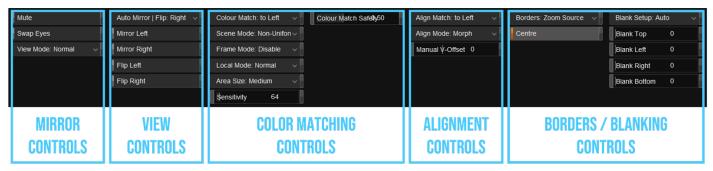

# **VIEW CONTROLS**

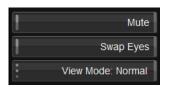

### MUTE

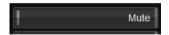

Mutes both the color match and the align match, as well as any associated border/blanking modes.

The parameters in this section regarding view and orientation remain active i.e., Swap Eyes/View Mode/Mirror/Flip.

This can be used to compare before and after versions while correcting any necessary mirror/flip.

### **SWAP EYES**

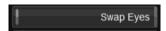

Swaps left and right eye on output.

All parameters referring to either left or right are associated with the source left and right tracks. As such, the actual processing isn't affected by swapping eyes on the output.

# **VIEW MODE**

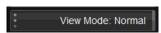

This control allows different view modes to be applied on the output and is used mainly for visualization purposes. The options are:

**Normal** (default): Separate left and right outputs.

**Blended:** Blends the left and right images, which could be used to verify alignment processing.

Side-by-side: Displays the left and right images side-by-side with halved horizontal resolution. If this

mode is used to verify color matching simultaneously, please note that many monitors

might have color reproduction that varies spatially or by viewing angle.

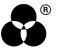

# **MIRROR CONTROLS**

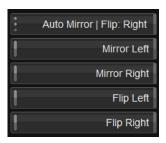

The Mirror Controls will automatically determine and correct for a mirrored left or right eye. If required, manual correction can also be set here.

### **AUTO MIRROR**

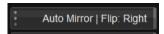

Automatically determines mirror and flip between left and right eye. If we detect a requirement to mirror or flip, it's applied to the specified eye. This automatic correction will follow any manual mirror or flip settings applied to the other eye.

Values: Disable, Left, right (default)

### MIRROR LEFT

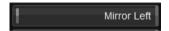

Manually set left eye to be mirrored.

# **MIRROR RIGHT**

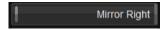

Manually set right eye to be mirrored.

# **FLIP LEFT**

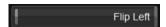

Manually set left eye to be flipped (vertically).

# **FLIP RIGHT**

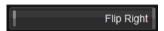

Manually set right eye to be flipped (vertically).

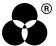

# **COLOR MATCHING CONTROLS**

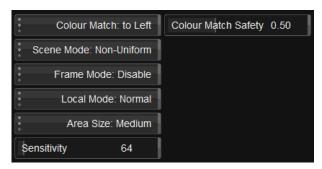

These controls allow us to correct the color match between the left and right eyes.

### COLOR MATCH

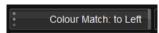

Sets color processing to match the *specified* eye. Setting this to "to Left" will process the right eye to match the left.

Values: to Left (default), to Right

### **SCENE MODE**

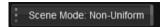

Sets the color matching mode for a scene such that the scene is analyzed and processed equally throughout (all frames). The different modes relate to how color matching may vary *spatially* over the image. The options are:

**Disable**: No color match processing is performed (on scene basis).

**Uniform**: Color matching is assumed to be spatially uniform.

**Non-Uniform**: Color matching is allowed to be spatially non-uniform. This mode typically works just as

(default) well when the color differences are spatially uniform.

This is unrelated to any spectrum transformation being uniform or non-uniform.

Scene Mode requires proper scene edits, as one scene will behave very differently to another.

# **FRAME MODE**

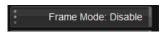

Sets the color matching mode which is applied per frame individually. The processing and modes are the same as described above for Scene Mode.

This option can be used as an alternative to Scene Mode processing if color differences change on a *frame-by-frame* basis. It's recommended that Scene Mode processing is **Disabled** when using this option.

Values: Disable (default), Uniform, Non-Uniform

# **LOCAL MODE**

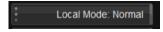

This option allows for more localized color match processing than found in Scene or Frame Modes. The Area Size and Sensitivity controls are linked to Local Mode processing.

Values: Disable, Normal (default)

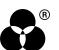

### **AREA SIZE**

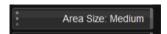

The smaller the Area Size is the more locally aggressive the processing will be.

Values: X-Small, Small, Medium (default), Large, X-large

### SENSITIVITY

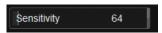

The Sensitivity parameter is used to control the allowed difference ranges. The values we set correspond to 10-bit levels. The effect of Sensitivity is as a safety measure rather than a processing amount.

To speed up the processing of complete scenes/material, Local Mode processing can be disabled.

**Range:** 0 - 1023 **Default:** 64

# COLOR MATCH SAFETY

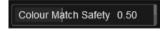

This parameter sets a general safety level for the Scene and Frame Mode color matching.

Color Match Safety applies to **black levels** as well as the analysis and variability of the spectrum transform applied.

This doesn't include Local Mode, which uses Area Size and Sensitivity.

**Range:** 0.0 - 1.0 **Default:** 0.5

# **ALIGNMENT**

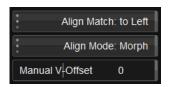

These controls allow us to correct the alignment (or geometry) between the left and right eyes.

# **ALIGN MATCH**

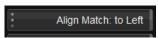

Sets alignment processing to match the *specified* eye. Setting this to "to Left" will process the right eye to match the left.

Values: to Left (default), to Right

# **ALIGN MODE**

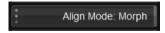

The alignment processing is based on scene analysis and frames are processed equally throughout the scene. The alignment can also be set manually or adjusted with a global offset (Manual V-Offset).

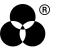

The options are:

**Disable**: No alignment processing.

**Manual**: Set manual global vertical offset (using Manual V-Offset).

**Global**: Automatic and global adjustment.

**Morph**: Spatially variable adjustment with linear variability over the image.

(default)

Like Scene Mode color matching, Align Mode requires proper scene edits as normally one scene will behave very differently to another.

### MANUAL V-OFFSET

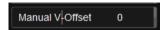

Manual adjustment of the alignment.

**Range:** 0 - 128

Default: 0

# **BORDERS**

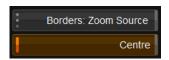

The *Borders* controls let us correct any effect alignment has on frame borders. Border correction also depends on the *Blanking* configuration (see below). The options are:

**Disable**: Disable border processing.

**Blank**: Automatically applies necessary blanking to borders.

**Zoom Source**: Automatically zooms the output to the source frame and original blanking. As per

(default) the Blanking Mode, this mode considers what needs to be excluded regarding the borders

and alignment.

**Zoom Fill**: Automatically zooms the output to fill the full frame disregarding any original blanking of

the source.

# **CENTRE**

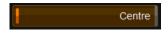

Centre the result in the frame. This may be necessary for some Border modes.

Values: On (default), Off

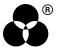

# **BLANKING**

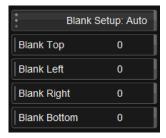

Blanking is closely linked to the *Borders* control and allows us to control how the frame borders are blanked.

### **BLANK SETUP**

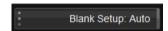

Blank Setup lets us choose if blanking is setup by automatic analysis or manually in relation to the source or the output. The options are:

**Auto**: Use automatic analysis to define the blanking amount.

(default)

**Source**: Allow manual blanking setup.

**Output**: Manually specify blanking completely based on the output alone. This allows you to consider

any frame effects from the alignment processing manually, as well as the original source frame

blanking. This is Advanced Mode.

Blanking affects the border processing, and its effect will depend on the Borders mode.

# BLANK TOP / LEFT / RIGHT / BOTTOM

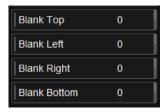

Manual blanking adjustment to the top, left, right and bottom of the frame. Specified in pixels.

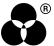

# WANNA KNOW Output Description: Output Description: Output De

**FORUM** 

**WEBSITE** 

**SALES** 

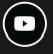

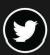

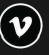

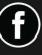

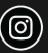

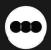

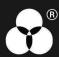